## **MLK**

## **Photoshop Final Instructions**

Create a new image using the Photoshop Default size: 7x5 inches, 150 ppi (pixels per inch).

Open the MLKbackground.psd file, drag it onto the 7x5 image and scale it to fit the whole area. Paint the Red, Blue and Green as seen in the sample (use the Color or Hue painting mode). In the Filter Gallery apply Poster Edges and Dark Strokes (in that order).

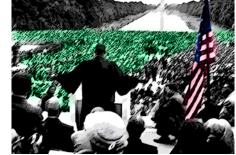

Type the text "Our lives begin to end the day we become silent about things that matter." use a Sans Serif font, at size and color that you like. Apply the Layer Styles: drop shadow, inner glow, and Inner Bevel to the text.

Open the Thinking.psd file and drag it onto the 7x5 image. Use the Lasso Tool to make a loose selection around MLK, create Layer Mask and Modify Edge with Feather and Shift. Use the Unsharp Mask or Smart Sharpen filter to sharpen the MLK. Use the Adjustment Layer Levels or Curves to color correct (neutralize the red tone) MLK, remember to set it so that it effects only the Thinking layer below it. Use the Layer

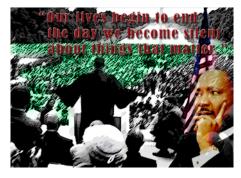

Opacity slider to make the layer slightly semi-transparent against the background.

Open the Looking.psd file and drag it onto the 7x5 image and move the layer so that it is just above the Background layer. Select the text "Martin Luther King, Jr." and copy and paste it onto a new layer using \mathbb{H}-J. Move that layer to the top of the layer stack. Use the Layer Opacity slider to make the original lower layer that has the picture of MLK. transparent against the background.

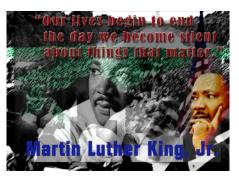

## Computer Apps II/Multi Media, Mr. Lavendel Mt. Eden High School, Hayward, CA

Open the MLKcolorImage.psd file and drag it onto the 7x5 image. Flip it horizontally. Scale it down to size and position it as in the sample. Select the background and make a Hue/Saturation Adjustment Layer to change its' color to purple, remember to set it so that it effects only the MLKcolorImage layer below it.

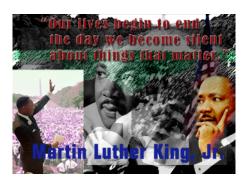

Open the MLKface.psd file and use the Clone and/or Healing Brush Tool to get rid of "MLK" text. Select the background and then Invert the selection so that MLK is selected and drag him onto the 7x5 image. Scale and position him to match the sample image.

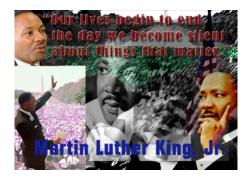

Save the file in .psd (Photoshop native format) and save it on your Flash drive. Then turn it in to Google Classroom.